# **NCompass Help**

(Shareware Version)

Menus:

File Menu View Menu Options Menu DataBase Menu Commands Menu

### File Menu

Change Map
Save Setup
Paste to Clipboard
Initialize New Map
Register NCompass
Print Invoice
Exit

## **Change Map**

This option presents you with the opportunity to change your map ( and databases) to another which has been loaded on your system. Simply select the map you wish from the list, and click OK. The new map and databases will be loaded and displayed.

**Save Setup**When this option is selected, the current setup is stored so that the next time you run **NCompass,** the program will return with the same setup options.

Values Saved:

The Map Active Tools Zoom Factor

Paste to Clipboard
This command allows you to 'cut out' a section of you screen and send it (paste) to the clipboard for use in other Windows programs. After selecting the function, click your mouse on the upper left corner of the section you wish to cut out. Then, holding the left mouse button down, drag the cursor to the opposite corner. Release the button when the rectangle shows the section you wish to paste. The clipboard now contains a bitmap picture of a section of your display.

### **Initialize New Map**

Use this selection when installing a new map on your system. By giving your map a name and a (two or three) letter map code, **NCompass** will create (or link with for Ready Mades) the files necessary for the new map. If you wish to have a bitmap drawing as part of your map, name the bitmap {map code}map.bmp. After initialization, change maps to your new map, and use the **Update Maps** command to draw your base map. If your new map is a **3cs Ready-Made**, simply change maps and your ready to go.

### **Print Invoice**

This command will print an invoice allowing you to easily register and/or order **Ready-Made** maps from **3cs Software**. Make sure your printer is on and on line.

**Register NCompass**This option brings up a window containing information on how to register this program, as well as where to obtain additional travel guides.

Please be sure to register!

### Exit

Selecting this option, quits out of **NCompass** and returns to the Window Program Manager

### **View Menu**

**Zoom Factors Set Scale** 

### **Zoom Factors**

All **NCompass** Zoom Factors are design to display a different view of the current map. Zoom Normal will show the most detail, while Zoom Out (x5) will zoom out by a factor of 5. This will usually give you a complete view of even the largest maps.

### **Set Scale**

This feature is mainly used in building your own guides, however it can also be used to customize existing **NCompass Travel Guide Series** guides to show different distance units.(kilometers as opposed to miles). This option allows you to enter in your unit name (eg. miles) and the number of screen pixels per unit. This number will vary depending on the map you are using.

## **Options Menu**

Mini View
Command Ribbon
Show Scale
Show Legend
Show Coordinates
Click-On Labels
Show All Labels

### **Mini View**

The Mini View is a quick way for moving around the map display. Click and drag the shaded rectangle, as the rectangle moves, so does your view of the map screen. This menu item will show a check mark next to it when the Mini View tool is active. When selecting this option, you are toggling whether the Mini View is active or inactive.

### **Command Ribbon**

The Command Ribbon offers the user a quicker way of executing commands. By clicking on these buttons, commands can be issued just as they would be from the menu. This tool is toggled active and inactive from the Options Menu.

### **Show Scale**

The Show Scale Option will (when selected) display a window showing the scale for the map. The units and length of the scale can be changed with the Set Scale feature on the View Menu

### **Show Legend**

Selecting this option displays a window containing all the available databases. The legend shows the database symbol and color as it will be displayed on the map. You can change the symbol and color by using the Change DB Attributes option on the DataBase Menu.

### **Show Coordinates**

When this option is turned on, the crosshair cursor's coordinates are displayed in the display section of the Command Ribbon (if it is active)

### **Click-On Labels**

Use this option when you wish to display base map item labels on the map screen by clicking on them. To remove the label, click on the item a second time.

### **Show All Labels**

When this option is active, database item names are displayed next to the symbol when queried. When the option is inactive, only the symbol will appear.

### **DataBase Menu**

<u>Select DataBase</u> <u>Change DB Attribute</u>

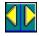

### **Select DataBase**

When this command is selected from the menu, a dialog box appears offering you a choice of the different DataBases from which you can query. To select one, click your mouse on the item you want then click accept.

### **Change DB Attribute**

Use this function you wish to do any of the following
Create a new DataBase
Change the name of the DataBase
Change the DataBase Type
(single or multi point)
Change the DataBase Display Symbol
Change the Color of the Display Symbol

**Single point DataBases** are items defined by one point (eg. cities ,airports, hospitals etc) **Multi point DataBases** are more linear, defined by more than one point (eg. rivers, borders, bus routes\_etc)

<u>Note:</u> Do not change your DataBase type for an existing DataBase, if you do all the information in that DataBase will be lost.

When the DB attributes are setup the way you like it, click ok to save.

### **Commands Menu**

Query DataBase
Query Map
Wipe Clear
Set Range
Reset Distance
Update DataBase
Update Map
Find Address

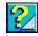

## **Query DataBase**

This command is used when you wish to display some items on the map. When the dialog box pops up, you may select one, several or <All> items in the DataBase. Once you have the item(s) highlighted, click on Query, and the program will find and display the item(s).

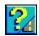

### **Query Map**

This command works just like the Query DataBase command except of course you'll be displaying map points instead of DataBase items. Once selected, the map segment will be highlighted in color.

Map Segments can be roads, boundries or anything that NCompass uses to draw the particular map.

As an additional feature of **NCompass**, if you click your right mouse button, all map nodes will appear. Click on any of these nodes (whether they're visible or not) to find out the map segment name. To remove the nodes from the display, simply scroll the map or click inside of the shaded area in the Mini Window.

## Wipe

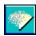

The wipe command is used to clear all DataBase items off of the map display and out of query memory.

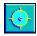

### **Set Range**

In order to limit your queries to a preset area, chose this option. After selecting Set Range, click your mouse on a base point. Now without releasing the button, drag the cursor out away from the base point. Notice the circle around the base at a radius which you are specifying. Once you let up on the button, **NCompass** will redraw your range circle. From now on (while the range function is active), all queries not located inside the circle will not be displayed.

To turn the range function off, just select it from the menu again.

# 1 2

#### **Reset Distance**

In order to find the distance between two points on the map, all you need to do is click your mouse on point A, then point B. **NCompass** will display the distance between the point in the Dialog Window. A running total is also kept so that you may track the distance of not only each 'Leg' of a route, but also the total distance of the trip.

The Reset Distance command, resets your total distance to zero, so that you may start a new route distance calculation.

# 늰

## **Update DataBase**

When selecting Update DataBase from the menu, you will be presented with one of two dialog boxes, depending on whether your active DataBase is a Single or Multi Point Type.

Single Point Type Multi Point Type

### **Update a Single Point Type DataBase**

If you wish to modify an existing DataBase item, follow these steps. If you want to create a new item, start with Step 2 then jump to step 4

#### Step 1

Query and display the DataBase item to the map screen.

#### Step 2

Select Update DataBase from the menu.

**Step 3** Click on the symbol of the item to be modified, the information will be loaded into the dialog box for editing.

#### Step 4

Click inside of the box to be edited, change the name or any of the three data lines. The map code box is used for linking to additional guides.

#### Step 5

Change the items location by clicking on the PLACE button, the click on the map. The XY coordinates of the item will change to become those of the map location you just selected.

#### Step 6

When you are done making your changes, click on the ENTER button, this files your change and clears out the dialog box data fields.

#### Step 7

To exit out of this function, click on the END button. Make sure you've ENTER your changes first.

Additional command:

#### **DELETE**

Deletes the item you've selected to modify

#### **Update a Multi Point DataBase**

To create a multi point item follow the steps listed below:

#### Step 1

Select Update DataBase from the Command Menu.

#### Step 2

Click into the name box and edit the name of the item.

#### Step 3

Click on the PLACE button, the click on a location on the map. Notice that the XY coordinates of the spot appear in the list box next to the buttons. Keep repeating this step of selecting all the points associated with this item. Bear in mind that when displayed, all these points (in order) will be connected by drawn lines.

#### Step 4

When you have the item defined correctly, click on the UPDATE button to file and save the item.

#### Step 5

Click on the EXIT button when you wish to end this function and erase the dialog box.

To modify an existing item, display it like you would for a single point type, then click on any one of the points included in the item (usually a corner). This will load the item into the dialog box.

Some additional commands:

#### DELETE(x,y)

Click on the point's (x,y) coordinates in the list box. Click on the DELETE(x,y) button. This will delete that point from the item. make sure to UPDATE your change or it will not be filed.

#### **DELETE**

Click on this button and the item you are modifying will be deleted.

#### **EXIT**

This button will end the function and erase the dialog box from the screen.

### **Update Map**

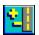

To create a map segment follow the steps listed below:

#### Step 1

Select Update Map from the Command Menu.

#### Step 2

Click into the name box and edit the name of the item.

#### Step 3

Click on the PLACE button, the click on a location on the map. Notice that the XY coordinates of the spot appear in the list box next to the buttons. Keep repeating this step of selecting all the points associated with this item.

#### Step 4

When you have the item defined correctly, click on the UPDATE button to file and save the item.

#### Step 5

Click on the EXIT button when you wish to end this function and erase the dialog box.

To modify an existing item, display it like you would for a single point type, then click on any one of the points included in the item (usually a corner). This will load the item into the dialog box.

Some additional commands:

#### DELETE(x,y)

Click on the point's (x,y) coordinates in the list box. Click on the DELETE(x,y) button. This will delete that point from the item. make sure to UPDATE your change or it will not be filed.

#### **DELETE**

Click on this button and the item you are modifying will be deleted.

#### EXIT

This button will end the function and erase the dialog box from the screen.

### **Find Address**

This command enabels the user to pin-point address on the map. Select (or type in) the road name and enter in the street address (numeric only). Once the road and address have been entered, click on the **Find** button. **NCompass** will try to find and display that address on the map.

\*Note: This command is only available on 3CS Ready-Made city maps.